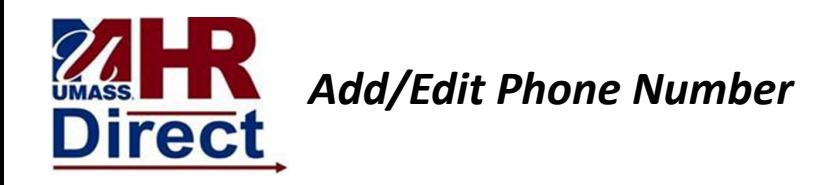

1. Click Menu (top left hand corner), Click Self Service, Click Personal Information Click Home and Mailing Address

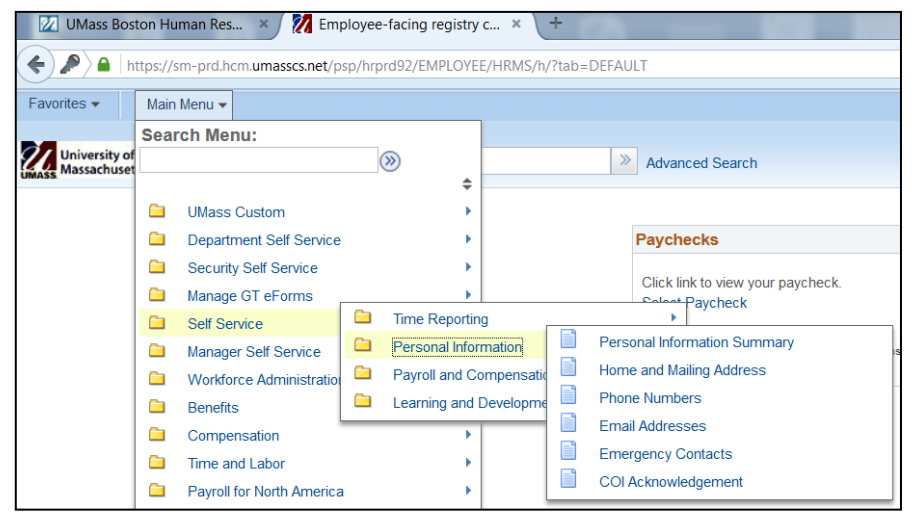

2. Vou Phone number will appear. If you would like to add a phone number click Add Phone number and enter new information. if you would like to change your current phone number click delete and add a new number

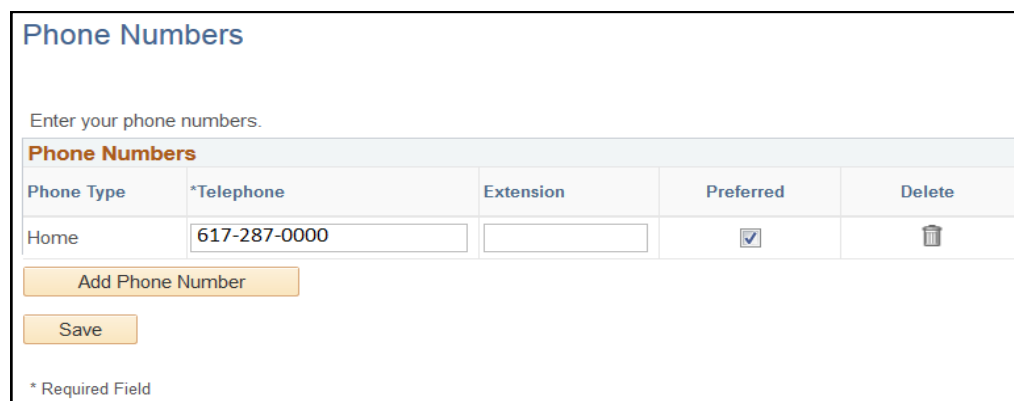

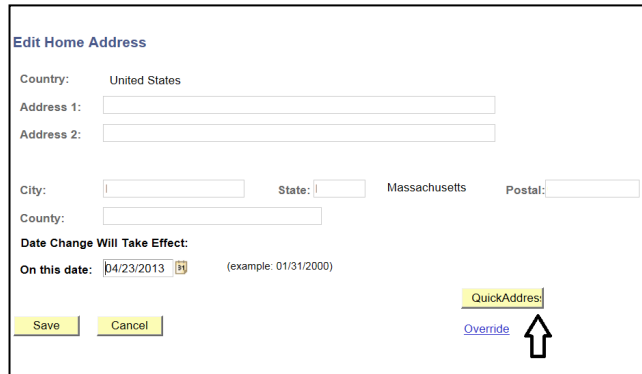

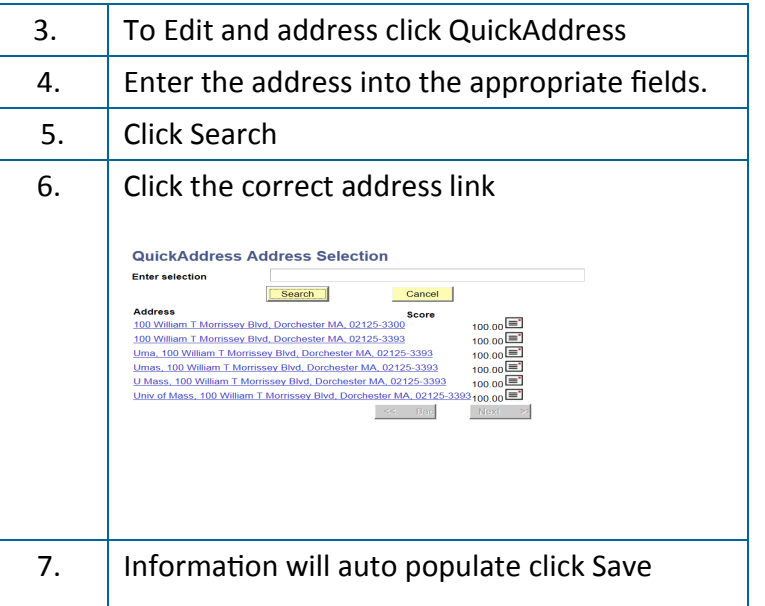

*Congratulations you have successfully Add or Edited your Home and Mailing Address*